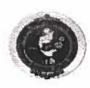

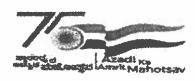

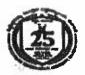

# ವಿಶ್ವೇಶ್ವರಯ್ಯ ತಾಂತ್ರಿಕ ವಿಶ್ವವಿದ್ಯಾಲಯ

ವಿಟಿಯು ಅಧಿವಿಯಮ ೧೯೯೪ ರ ಅಡ್ಡಿಯಲ್ಲಿ ಕರ್ನಾಟಕ ಸರ್ಕಾರದಿಂದ ಸ್ವಾಪಿತವಾದ ರಾಜ್ಯ ವಿಶ್ವವಿದ್ಯಾಲಯ,

# VISVESVÄRAYA TECHNOLOGICAL UNIVERSITY

State University of Government of Karnataka Established as per the VTU Act, 1994" InanaSangama" Belagavi-590018, Karnataka, India

Prof. B. E. Rangaswamy, Ph.D.

REGISTRAR

Phone: (0831) 2498100 Fax: (0831) 2405467

VIU/MYS/VIU-COE/HMCS/02/2023-24 ICS

8 APR 2024

### CIRCULAR July 11TV 15 JULY 15 JULY 15

2. The Degistrar Psychiation, VIV Salagas; for injurgation.

Subject: Notification for Registration for Examination - Honours Degree / Certificate Programs - reg.

This is to inform about the upcoming examinations for Honours degree / Certificate program. The registrations for examination of Honours degree are scheduled to commence on 10-04-2024. This notification applies to all students who have registered for the Honours degree / Certificate program and are eligible to apply for the upcoming examinations.

Start date to register for exams - 10-04-2024

Last date to register for exams - 25-04-2024

The students have to register online through <a href="https://online.vtu.ac.in">https://online.vtu.ac.in</a>. The procedure for registration will be updated in the <a href="https://online.vtu.ac.in">https://online.vtu.ac.in</a> portal soon.

All the Principals of Engineering Colleges are hereby informed to bring the content of the circular to the notice of all students concerned and faculty who are mentoring for MOOC activities.

For any further clarification regarding the registration process, reach out to VTU COE through <a href="mailto:vtucoe.online@gmail.com">vtucoe.online@gmail.com</a> or <a href="mailto:online@gmail.com">onlineprograms@vtu.ac.in</a>

By Order.

Registrar

P 3

 The Principals of all Constituent, Affiliated, and Affiliated Autonomous Engineering Colleges and school of Architecture of VTU, Belagavi.

2. The Chairpersons / Program Coordinators of all the Departments, Centre's for PG Studies in Muddenahalli, Belagavi, Mysuru and Kalaburgi for information and needful.

#### Copy to:

Holei and

- The Hon'ble Vice Chancellor through the secretary to VC, VTU Belagavi for kind information.
- 2. The Registrar (Evaluation), VTU Belagavi for information.
- 3. The Finance Officer, VTU, Belagavi for information.
- 4. The Regional Directors (I/c) of all the regional offices of VTU for circulation to all the principals of your region.
- 5. The Director ITI SMU, VTU Belagavi to upload the Circular on the VTU Web portal.
- 6. The PS to Registrar, VTU, Belagavi. The PS to Registrar, VTU, Belagavi.
- 7. All the concerned Special Officers/s and caseworker/s of the academic section, VTU, Belagavi.
- for the Handurs degree / Certificate program and are oligible to apply a

Start date to register for exams - 10-04-2024

Lord data to regimen for example 25-04-0002

The students have to register union through https://wiling-vines.ht/31s/personng-1/1/ regishation will be updated in the https://wwherevin.grip.portal.scom.

All the Frincipals of linguovering Colleges are herein informed to bring the content of the content of the content of the content of the content of and faculty who are mentaring to a COOC activities.

For any further chrification regarding the registration prixips, much out to VIII CCO bicough <u>viscus colline Symadicina</u> or <u>online programs</u>sy'te ac in

## Procedure to register for exams:

Click on 'Exam' on navigation bar on Home page.

To register for Honours, click on 'Exam Registration – Honours'.

To register for individual certificates for MOOCs, click on 'Exam Registration – MOOC Course'.

Login into your account by entering login credentials, it will take you directly to the exam registration form.

At the bottom, there will be a field to select the course. In the dropdown select the course which you would like appear for exam.

Click on 'Save and Continue'. Exam fee will be displayed.

Click on 'Pay now' and complete the payment.

You can check the status of your exam application under 'My Application' in student dashboard.

#### OR

Login to your account.

Click on 'Exam' at the left.

Click on 'Apply for Course Exam'.

To register for Honours, click on 'Exam Registration – Honours'.

To register for individual certificates for MOOCs, click on 'Exam Registration – MOOC Course'.

At the bottom, there will be a field to select the course. In the dropdown select the course which you would like appear for exam.

Click on 'Save and Continue'. Exam fee will be displayed.

Click on 'Pay now' and complete the payment.

You can check the status of your exam application under 'My Application' in student dashboard.